# **Bedienungsanleitung für T-Logg 100**

C E

**ab Version 1.0** 

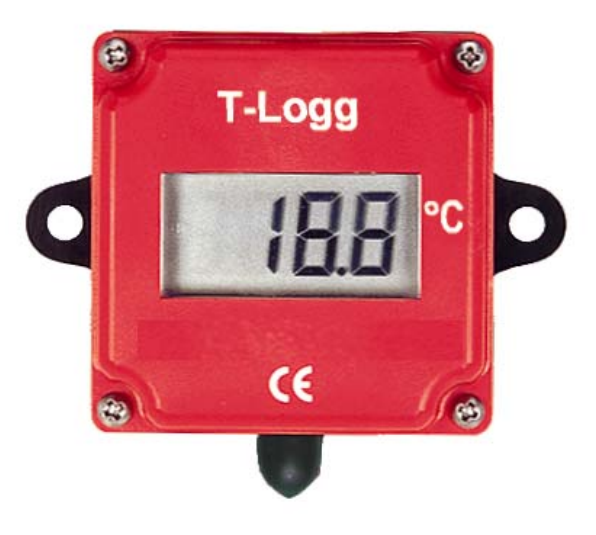

### **1 Allgemeines**

Der **T-Logg 100** ist als kostengünstige Lösung zur Temperaturüberwachung mit individuell programmierbarer Aufzeichnungsdauer konstruiert. Dabei werden die letzen 16.000 Messwerte im Speicher gehalten. Zudem gibt die LCD-Anzeige Auskunft über die gemessene Temperatur bzw. den Betriebszustand des Loggers.

### **2 Benötigtes Zubehör:**

Programmiert, gestartet und ausgelesen wird der **T-Logg 100** über die USB-Schnittstelle Ihres PCs. Hierzu wird folgendes Zubehör benötigt:

- Schnittstellen-Konverter **USB 100** oder **USB 100 SL** (Pegelwandler) zum direkten Anschluss an den USB-Port des PCs, Kabellänge ca. 1m.
- **MINISOFT** Software (ab Version 7.11, download kostenlos) zum Starten des Loggers und Auslesen der Loggerdaten.

Hinweis: Der T-Logg 100 kann auch mit der umfangreichen Software **GSOFT 40K** betrieben werden (ab Version 7.11).

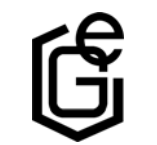

GREISINGER electronic GmbH

D - 93128 Regenstauf, Hans-Sachs-Straße 26 Tel.: 09402 / 9383-0, Fax: 09402 / 9383-33, eMail: info@greisinger.de

### **3 Technische Daten**

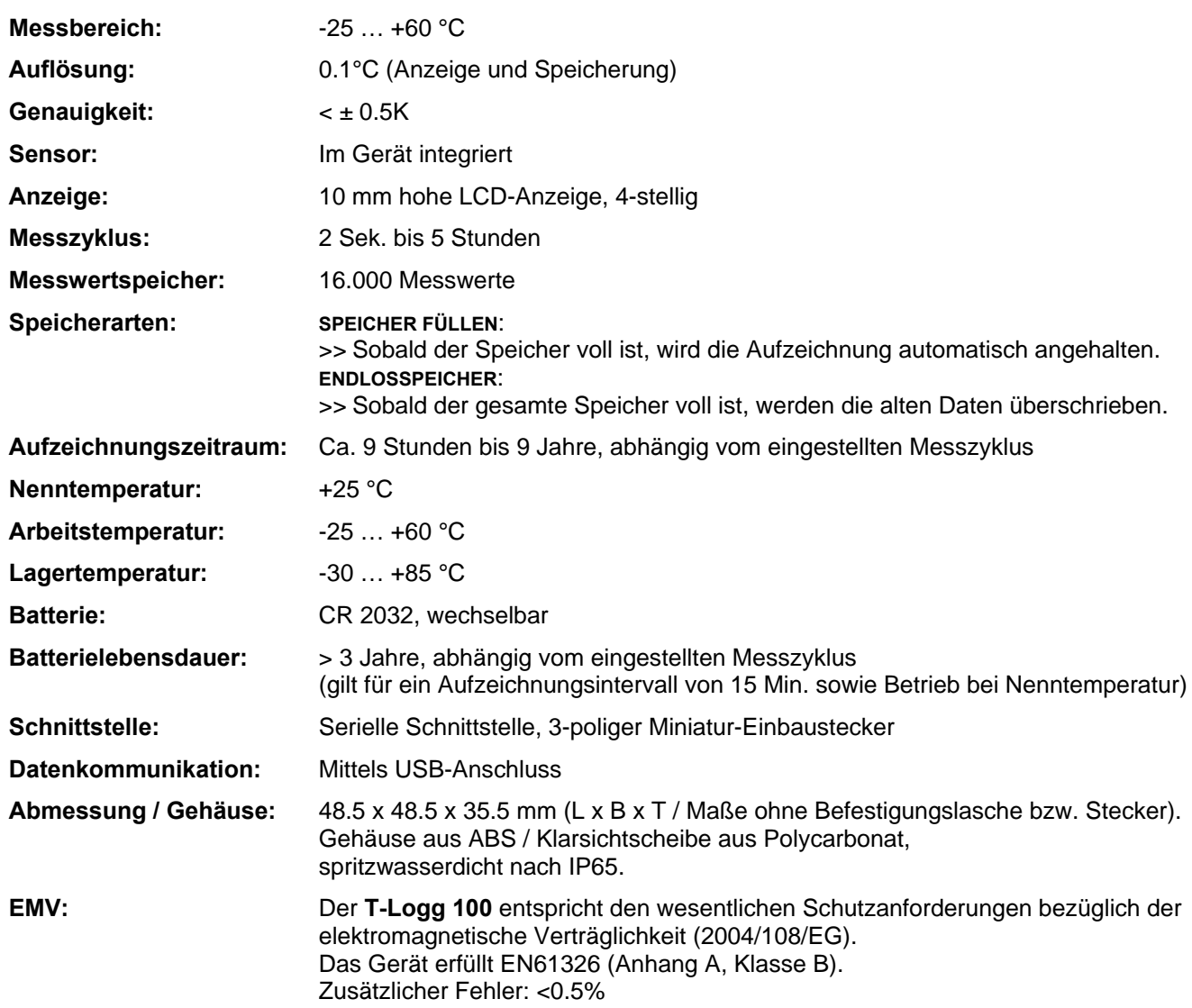

### **4 Anschluss**

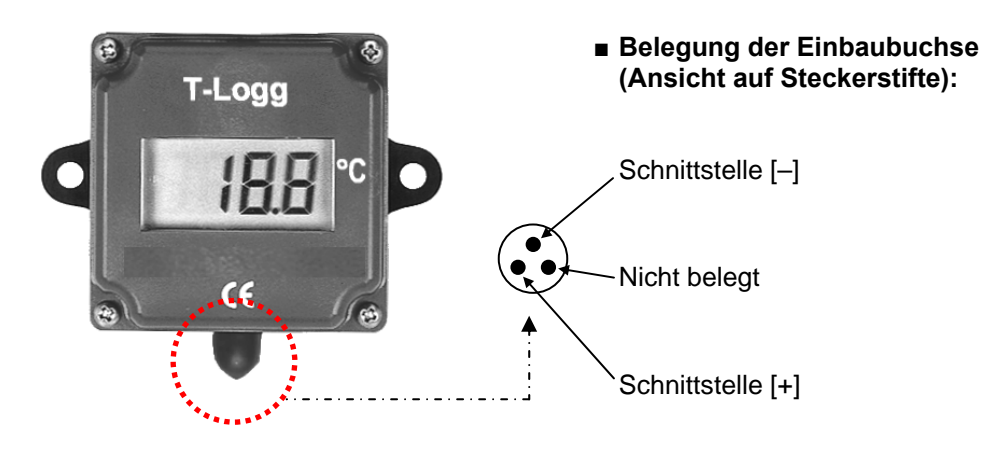

### **5 Hinweis zum Auslieferungszustand des Loggers**

Bei der Auslieferung des Gerätes befindet sich dieses in einer Art ›Schlafzustand‹. Im Display wird nichts angezeigt, der Stromverbrauch ist minimal. Sobald jedoch eine Kommunikation mit der Software aufgenommen wird, ›erwacht‹ der **T-Logg 100**. Am Display erscheint die Anzeige ›Stop‹. Das Gerät ist daraufhin betriebsbereit.

### **6 Betriebsanzeigen**

Der **T-Logg 100** verfügt über eine 10mm hohe LCD-Anzeige.

Die LCD dient vorrangig zur Anzeige der gemessenen Temperatur. Je nach Betriebszustand des **T-Logg 100** werden aber auch Meldungen ausgegeben.

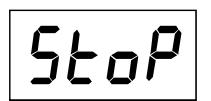

#### **STOP**:

Der **T-Logg 100** ist ›gestoppt‹. Es werden keine Daten aufgezeichnet. Es sind keine Daten verfügbar. Der Logger ist zurückgesetzt und kann erneut gestartet werden.

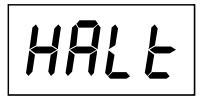

#### **HALT**:

Der **T-Logg 100** ist ›angehalten‹. Es werden keine Daten aufgezeichnet. Die gespeicherten Daten sind noch verfügbar.

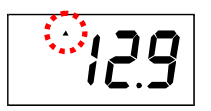

### **TEMPERATURANZEIGE:**

Der kleine Pfeil links oben blinkt. Der Logger ist aktiv. Es wird zyklisch eine Temperaturmessung durchgeführt. Die gemessene Temperatur wird abgespeichert.

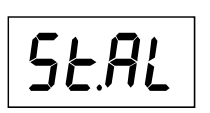

#### Startverzögerung abgelaufen ist, beginnt der Logger mit der Aufzeichnung entsprechend der programmierten Startbedingung.

**START DELAY**:

**START ALARM**: Der Logger ist aktiviert, es werden aber noch keine Daten aufgezeichnet. Die Aufzeichnung startet, sobald die Temperatur innerhalb der eingestellten Min- und Max-Alarmgrenzen liegt.

Der Logger ist aktiviert, es werden aber noch keine Daten aufgezeichnet. Sobald die

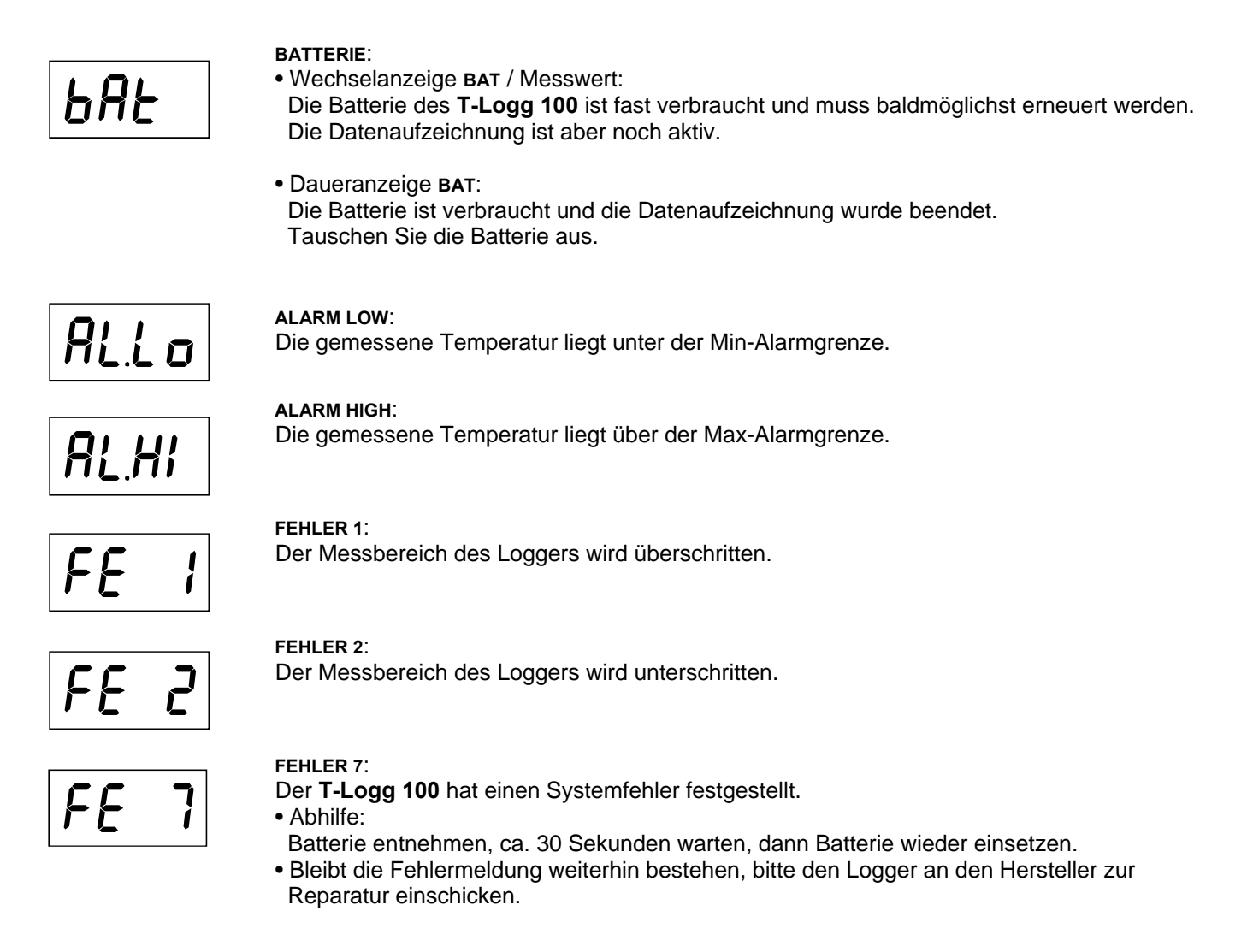

### **7 Batterielebensdauer und Aufzeichnungszeitraum**

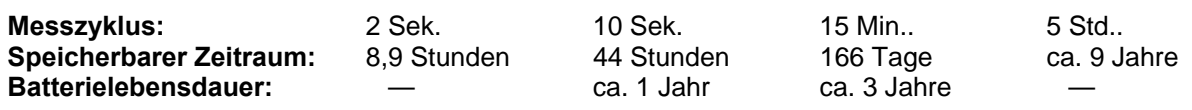

**Bitte beachten:** Kurze Messzyklen sowie häufiges Auslesen der Messdaten reduzieren die Batterielebensdauer erheblich! Der Stromverbrauch ist aber schon erhöht, wenn der T-Logg angeschlossen ist. Die Verbindung mit der USB-Schnittstelle des PCs sollte deshalb nur solange bestehen, wie Sie diese für den Datenaustausch benötigen.

### **8 Batteriewechsel**

#### **Hinweis:**

Sobald die Anzeige **BAT** am Display erscheint, sollte die Batterie baldmöglichst gewechselt werden. Sinkt die Batteriespannung weiter ab, wird die Aufzeichnung der Messwerte beendet (ähnlich dem Betriebszustand ›HALT‹). Die vorhandenen Daten bleiben jedoch im internen Speicher erhalten und gehen nicht verloren. Ein Auslesen der gespeicherten Daten ist nach dem Erneuern der Batterie möglich!

#### **Austausch der Batterie:**

- 1. Entfernen Sie mit Hilfe eines kleinen Kreuz-Schraubendrehers die 4 Schrauben an der Vorderseite des Datenloggers und nehmen Sie den Deckel vom Gehäuse ab.
- 2. Heben Sie das Platinenelement heraus und legen es vorsichtig mit der LCD-Anzeige nach unten zeigend ab. Achten Sie darauf, dass die Dichtung nicht beschädigt wird.
- 3. Schieben Sie die Knopfzelle in Pfeilrichtung aus der Batteriehalterung heraus (siehe Abbildung rechts oben).
- 4. Schieben Sie die neue Knopfzelle (Typ CR 2032) polrichtig in die Batteriehalterung hinein (der Pluspol liegt am Batterie-Haltebügel, siehe Abbildung rechts unten).
- 5. Setzen Sie das Platinenelement wieder lagerichtig (mit der LCD-Anzeige nach oben zeigend) in das Gehäuse ein (siehe Abbildung Mitte).
- 6. Schrauben Sie den Deckel wieder auf das Gehäuse.

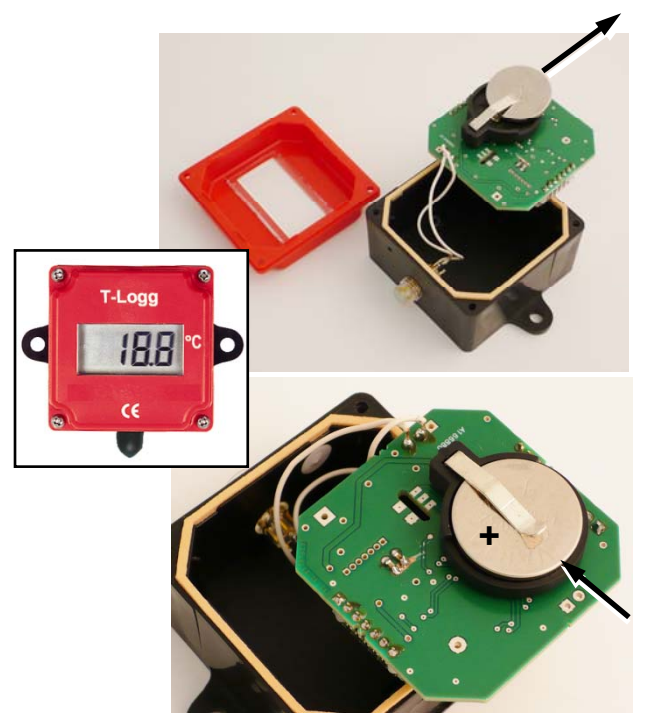

#### **Hinweis!** Verbrauchte oder defekte Batterien und Akkus können Sie an uns zurücksenden (ausreichend frankiert) oder an örtliche Geschäfte oder Batterie-Sammelstellen zurückgeben. Batterien und Akkus dürfen nicht über die Restmülltonne entsorgt werden!

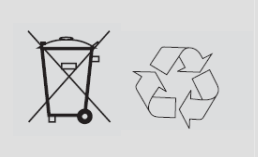

### **9 Sicherheitshinweise**

Dieses Gerät ist gemäß den Sicherheitsbestimmungen für elektronische Messgeräte gebaut und geprüft. Die einwandfreie Funktion und Betriebssicherheit des Gerätes kann nur dann gewährleistet werden, wenn bei der Benutzung die allgemein üblichen Sicherheitsvorkehrungen sowie die gerätespezifischen Sicherheitshinweise in dieser Bedienungsanleitung beachtet werden.

- 1. Die einwandfreie Funktion und Betriebssicherheit des Gerätes kann nur unter den klimatischen Verhältnissen, die im Kapitel ›Technische Daten› spezifiziert sind, garantiert werden. **Zum Schutz der Batterie beträgt die maximal zulässige Lager- und Transporttemperatur des Gerätes +85°C**.
- 2. Beachten Sie die üblichen Vorschriften und Sicherheitsbestimmungen für Elektro-, Schwach- und Starkstromanlagen, insbesondere die landesüblichen Sicherheitsbestimmungen (z.B. VDE 0100).
- 3. Konzipieren Sie die Beschaltung besonders sorgfältig beim Anschluss an andere Geräte (z. B. PC). Unter Umständen können interne Verbindungen in Fremdgeräten (z. B. Verbindung GND mit Schutzerde) zu nicht erlaubten Spannungspotentialen führen.
- 4. Wenn anzunehmen ist, dass das Gerät nicht mehr gefahrlos betrieben werden kann, so ist es außer Betrieb zu setzen und vor einer weiteren Inbetriebnahme durch Kennzeichnung zu sichern. Die Sicherheit des Benutzers kann durch das Gerät beeinträchtigt sein, wenn es zum Beispiel: - sichtbare Schäden aufweist
	- nicht mehr wie vorgeschrieben arbeitet
	- längere Zeit unter ungeeigneten Bedingungen gelagert wurde

 In Zweifelsfällen muss das Gerät grundsätzlich an den Hersteller zur Reparatur bzw. Wartung eingeschickt werden.

#### **5. Warnung:**

Benützen Sie dieses Produkt nicht in Sicherheits- oder in Not-Aus-Einrichtungen oder in Anwendungen wo ein Fehlverhalten des Gerätes die Verletzung von Personen oder materielle Schäden zur Folge haben kann.  **Wird dieser Hinweis nicht beachtet, so kann dies zu Verletzung oder zum Tod von Personen sowie zu materiellen Schäden führen!** 

### **10 Entsorgungshinweise**

Das Gerät darf nicht über die Restmülltonne entsorgt werden! Soll das Gerät entsorgt werden, senden Sie dieses direkt an uns (ausreichend frankiert). Wir entsorgen das Gerät sachgerecht und umweltschonend.

### **Bedienungsanleitung MINISOFT**

**ab Version 7.11** 

#### <span id="page-6-0"></span>**INHALT**

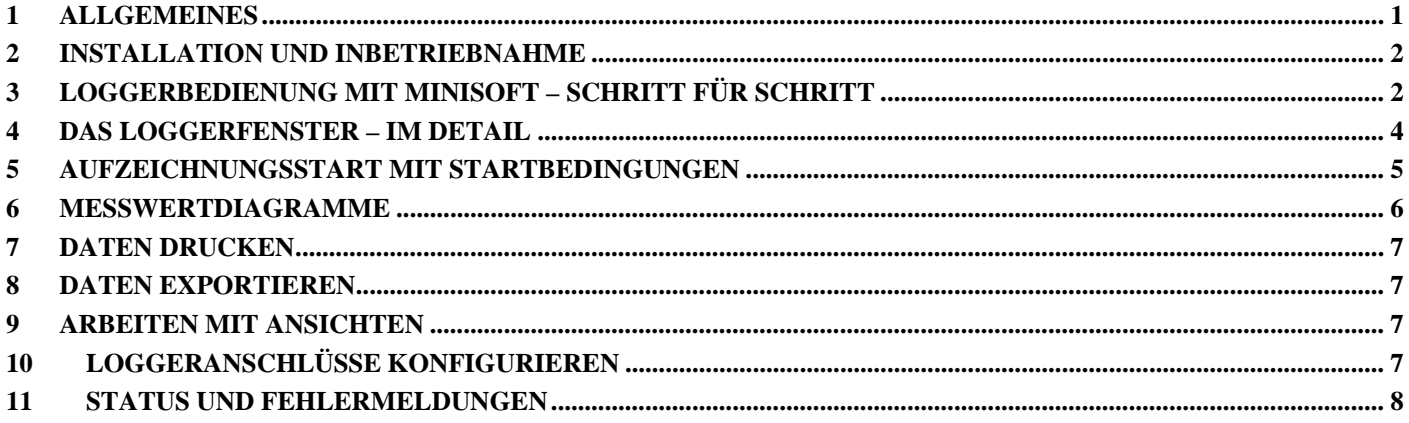

### **1 Allgemeines**

#### **Erforderliche Grundkenntnisse**

Die Bedienungsanleitung setzt Grundkenntnisse in der Bedienung eines PC's mit dem Betriebssystem Windows™ voraus. Sollten diese nicht vorhanden sein, ist es empfehlenswert sich vor der Installation mit den Grundzügen von Windows™ vertraut zu machen (Handbücher, Fachliteratur, Einführungskurse etc.).

#### **Softwarelizenzvereinbarung**

Lesen Sie sich bitte sorgfältig die Software - Lizenzvereinbarung auf der Verpackung durch. Durch Öffnen der Verpackung erklären Sie sich mit den Vereinbarungen einverstanden.

#### **Systemvoraussetzungen**

- IBM kompatibler PC (Pentium™ o. schneller), ca. 15 MB freier Festplattenspeicher, 32 MB Arbeitsspeicher
- Windows™ 98, NT 4.0 (mit Service Pack 3), 2000, XP, Vista oder höher
- Grafikkarte mit 800\*600 Punkten oder mehr
- CD-ROM-Laufwerk, Maus
- eine freie serielle Schnittstelle (COM1...255)

#### **Lieferumfang der Software**

- **MINISOFT:** Bediensoftware für die Logger der T-Logg Familie (sowie MINILOG)
- Beispieldateien (im Programmverzeichnis)

### **Bedeutung der Rechneruhrzeit**

Für eine fehlerfreie Funktion muss vor Programmstart die Rechneruhr überprüft und gegebenenfalls neu eingestellt werden. Die Uhrzeit und das Datum wird in der Software MINISOFT links unten dargestellt und kann z.B. mit der Windows™ - Systemsteuerung korrigiert werden. Wichtig ist auch, dass die richtigen Ländereinstellungen hinsichtlich der Zeitzone (Sommer- / Winterzeitumstellung) ausgewählt worden sind.

#### **Hinweis zum Auslieferungszustand der Datenlogger**

Bei der Auslieferung befindet sich der Logger im 'Schlafzustand': Es wird nichts im Display angezeigt, der Stromverbrauch ist minimal. Sobald eine Kommunikation mit der Software aufgenommen wird, erwacht das Gerät, die Anzeige wechselt zwischen dem aktuellen Messwert und 'Stop', der Datenlogger ist betriebsbereit. Es werden noch keine Daten aufgezeichnet! Dazu muss erst eine Loggeraufzeichnung gestartet werden. (siehe Kapitel [3](#page-7-1) und [5](#page-10-1))

### <span id="page-7-0"></span>**2 Installation und Inbetriebnahme**

### **Installation der Software**

- Windows starten
- CD in CD-ROM Laufwerk einlegen
- Starten der Datei , minisoft\_v7\_11 setup.exe' bzw. die Ihnen vorliegende Version
- folgen Sie den weiteren Anweisungen des Installationsprogramms

### **Starten der Software**

Die Software kann durch einen Mausklick auf das Programmsymbol 'MINISOFT' gestartet werden. Klicken Sie dazu z.B. auf die 'Start'-Schaltfläche links unten am Bildschirm, wählen Sie 'Programme' und darunter 'MINISOFT': Es werden die zugehörigen Programmsymbole angezeigt, wählen Sie 'MINISOFT'.

Beim ersten Programmstart fragt Sie das Programm nach der zu verwendenden Sprache und fordert Sie auf, einen Loggeranschluss zu konfigurieren. Eine genaue Beschreibung der Vorgehensweise finden sie im letzten Kapitel der Bedienungsanleitung.

## <span id="page-7-1"></span>**3 Loggerbedienung mit MINISOFT – Schritt für Schritt**

Stellen Sie alle notwendigen Verbindungen her und starten sie das Programm MINISOFT (siehe oben). (ggf. nötige Versorgung für Pegelwandler jeweils nicht vergessen!)

**Bitte beachten:** Mit der MINISOFT werden nur Datenlogger des Typs T-Logg und MINILOG unterstützt. Wollen Sie zusätzlich auch alle **EASYLOG** - Datenlogger bedienen benötigen Sie die Software GSOFT40k!

### **Schritt 1: Angeschlossene Logger verbinden**

Damit Logger bedient werden können, müssen sie 'verbunden' werden: Wählen Sie im Menü 'Logger' 'verbinden'. Wurden mehr als ein Anschluss konfiguriert, erscheint die Auswahl der möglichen eingestellten Anschlüsse – bitte den gewünschten Anschluss auswählen.

Es wird eine Liste der zuletzt gefundenen Logger angezeigt. Die Suche nach angeschlossenen Loggern kann durch 'Neue Suche' wiederholt werden. Wählen Sie die Logger aus, die Sie bearbeiten wollen (mit Mausklick ankreuzen). 'Ok' verbindet die ausgewählten Logger in jew. einem 'Loggerfenster'. Sollten keine Logger gefunden werden, überprüfen Sie Ihren Aufbau und Ihre Schnittstellenkonfiguration ('Loggeranschluss..' im Menü 'Konfiguration').

### **Schritt 2: Das Loggerfenster**

Im Loggerfenster werden alle wesentlichen Informationen des jeweiligen Loggers dargestellt. Wählen Sie mit der Maus aus, welches , Register' des Loggerfensters betrachtet werden soll!

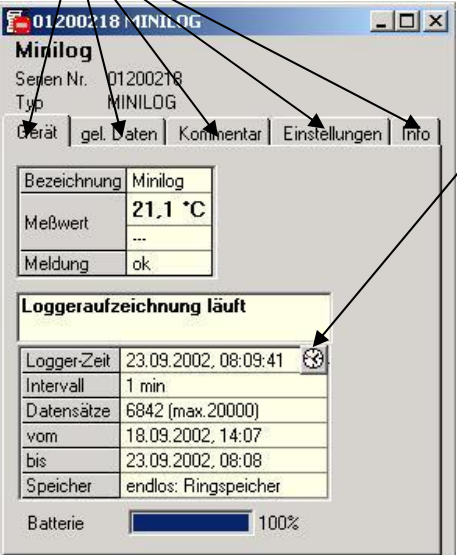

### **Register 'Gerät'**

(nicht vorhanden, wenn Loggerfenster von Datei geöffnet wurde!) Die angezeigten Informationen werden regelmäßig aktualisiert.

Logger mit interner Echtzeituhr zeigen dieses Symbol an. ⊗

Damit kann die Echtzeituhr auf die Uhrzeit des PC's gesetzt werden.

**Register** , gel. Daten' (bei Loggerfenster aus Datei: , Daten') Hier werden die in den PC geladenen Loggerdaten tabellarisch dargestellt. Wenn der Punkt , Legenden anzeigen' im Menü , Logger' aktiviert ist, wird unten eine Legende angezeigt.

*TIP: Um mehr Daten gleichzeitig betrachten zu können, verändern Sie einfach die Fensterhöhe mit der Maus.* 

### **Register , Kommentar'**

Hier kann ein Kommentar zu den Loggerdaten eingegeben werden. Dieser wird beim Speichern in eine Datei mit abgespeichert.

### **Register , Einstellungen'**

Hier werden alle einstellbaren Daten des Loggers dargestellt.

### **Register 'Info'** *Ausführliche Beschreibung:*

*Kapitel 4* Hier werden alle restlichen Eckdaten des Loggers dargestellt.

Bitte beachten Sie im *Register .Einstellungen'* folgendes: Bei Loggern, die bereits Aufzeichnungsdaten enthalten, können Einstellungen nicht geändert werden, ohne dass die Daten zuvor gelöscht werden!

 $\overline{a}$ 

*TIP: Anstelle der Menüs können Sie auch die entsprechenden Symbole in der 'Werkzeugleiste' anklicken:* 

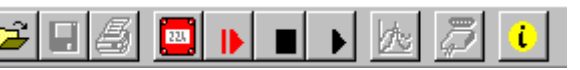

*Bewegen Sie einfach den Mauszeiger auf die Symbole (ohne sie anzublicken!), um eine Kurzbeschreibung der Funktion zu erhalten.* 

Um eine neue Loggeraufzeichnung zu starten, wählen Sie 'Neue Loggeraufzeichnung starten' im Menü 'Logger' (Falls noch nicht geschehen: Zuvor Logger verbinden, siehe oben).

*Hinweis: Durch einen Aufzeichnungsneustart gehen die bisher aufgezeichneten Daten im Logger verloren! Gegebenenfalls die Daten vorher einlesen und sichern (siehe Schritt 6)! Alarmgrenzen und Bezeichnungen müssen vor dem Starten eingegeben werden (siehe Schritt 2). Die Loggerzeit wird beim Starten des Logger automatisch auf die aktuelle Uhrzeit gesetzt.* 

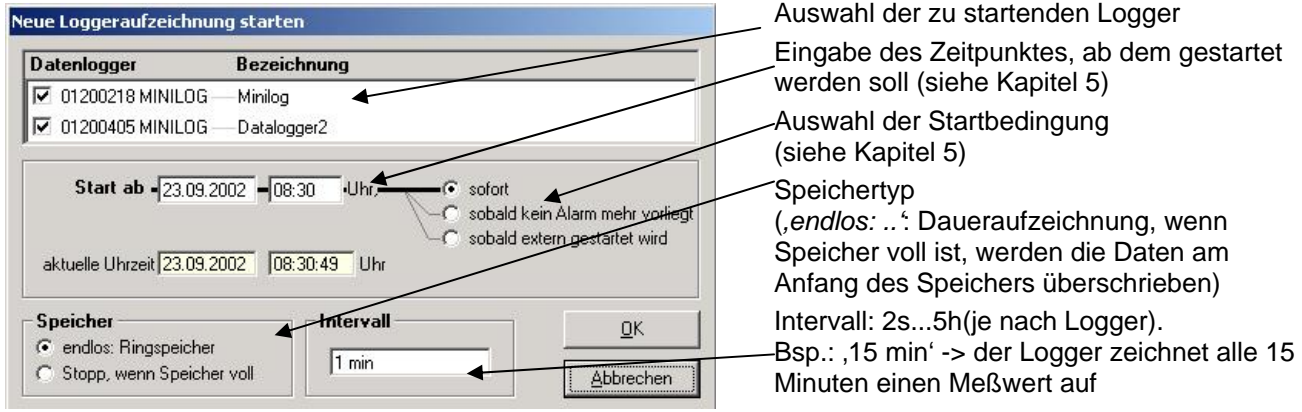

 *Ausführliche Beschreibung: Kapitel [5](#page-10-1)*

### **Schritt 4: Loggerdaten lesen**

Falls noch nicht geschehen: Zunächst Logger verbinden (siehe oben).

Zum Auslesen der Daten einer Loggeraufzeichnung wählen Sie 'Loggerdaten lesen' im Menü 'Logger', das zugehörige Fenster wird geöffnet. Falls mehrere Logger verbunden sind und Daten enthalten, können Sie entweder 'Alle Daten' der ausgewählten Logger lesen, oder einen gemeinsamen Zeitraum wählen.

Die gelesenen Daten werden in der Tabelle im Register gel. Daten' dargestellt.

### **Schritt 5: Loggeraufzeichnung stoppen**

Werden Logger längere Zeit nicht benötigt, kann die Batterielebensdauer erhöht werden, indem man die Logger stoppt. Die Logger messen dann nur noch, wenn sie an einen Pegelwandler angeschlossen sind (Logger versorgt sich aus dem Pegelwandler). Zum Stoppen 'Loggeraufzeichnung stoppen' im Menü 'Logger' wählen (Falls noch nicht geschehen: Zuvor Logger verbinden, siehe oben).

*Achtung: Ältere Versionen der MINILOG verlieren durch das Stoppen die aufgezeichneten Daten !* 

### **Schritt 6: Speichern und Laden von Dateien**

Vom Logger geladene Daten können mit einem Kommentar (Loggerfenster Register 'Kommentar') versehen werden und in Dateien abgespeichert werden: Menü ,Datei – Speichern' bzw. ,Datei - Speichern unter' Gespeicherte Daten können mit Datei – Öffnen' wieder dargestellt werden.

*Achtung: Nicht verwechseln mit 'Datei – Ansicht speichern' bzw. '– Ansicht öffnen' – siehe dazu Kapitel [9](#page-12-1).* 

*TIPP: Die zuletzt gespeicherten Dateien werden ebenfalls im Menü 'Datei' dargestellt und können mit einem Mausklick direkt geöffnet werden.* 

 $\overline{a}$ 

### <span id="page-9-0"></span>**4 Das Loggerfenster – Im Detail**

Es können 5 verschiedene Register gewählt werden:

- *Gerät* (entfällt, falls Loggerfenster aus Datei gelesen wurde)
- *Gel. Daten* (oder *Daten*, falls Loggerfenster aus Datei gelesen wurde)
- *Kommentar*
- *Einstellungen*
- *Info*

### **4.1 Gerät**

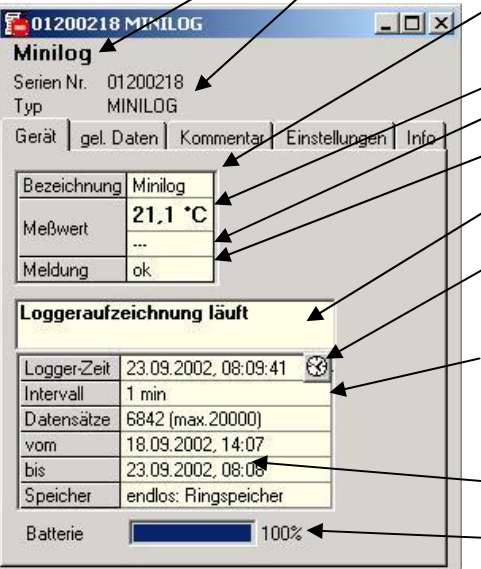

### **4.2 Gelesene Daten**

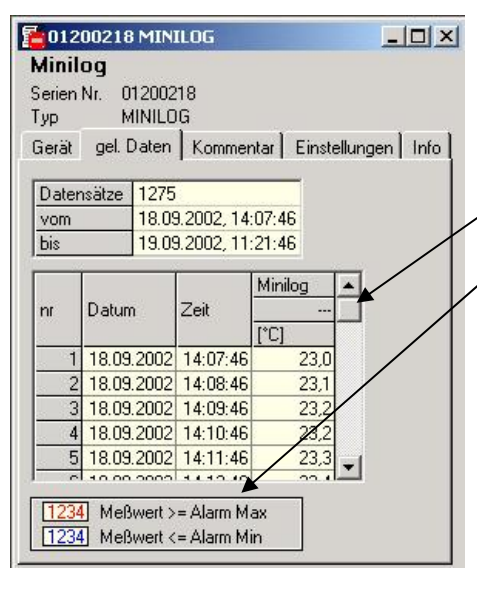

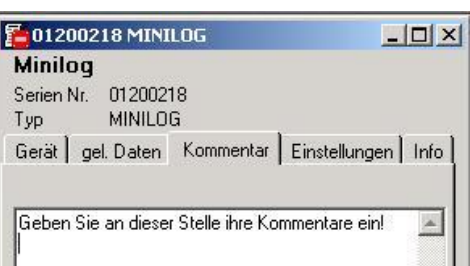

Oben wird angezeigt: - Fenstertitel (kann im Register , Extras' verändert werden)

Seriennummer und Typ des Loggers

**Bezeichnung:** (nur falls durch Logger unterstützt) kann in , Extras' (siehe unten) verändert werden und wird im Logger abgespeichert **Messwert**: aktueller Messwert, wird laufend aktualisiert **Messart**: (Falls vom Logger unterstützt) **Meldung**: Ausgabe von Meldungen, die sich auf die Messwerte beziehen

(siehe Kapitel [11](#page-13-1))

**Loggerzustands-Meldung**: Hier wird ausgegeben in welchen Zustand sich die Loggeraufzeichnung befindet.

**Logger-Zeit**: Falls der Logger eine Echtzeituhr besitzt, wird diese hier angezeigt (kann mit Uhr-Symbol auf die Rechnerzeit gesetzt werden), sonst wird hier die Rechner-Uhrzeit wiedergegeben.

**Intervall**: Zeitabstand mit dem Messwerte aufgenommen und im Loggerspeicher abgelegt werden, z.B. '15 min': Alle 15 Min. wird eine Messung durchgeführt und das Ergebnis im Logger abgelegt (wird beim Neustart einer Loggeraufzeichnung mit angegeben)

**Vom..bis**: Zeitpunkt des ersten und des zuletzt aufgenommenen Messwertes im Loggerspeicher

**Batterie**: Zustand der Loggerbatterie, falls die Batterie weniger als 100% anzeigt wird empfohlen, den Logger zum Batteriewechsel einzuschicken.

Falls Loggerdaten im Speicher vorhanden sind, können diese ausgelesen werden (Menü "Logger - Loggerdaten auslesen") und hier in Tabellenform betrachtet werden.

**Rollbalken**: Mit dem Rollbalken können Sie sich durch die Tabelle bewegen

Legende: Erläuterung zu den Daten (nur falls Menü ,Logger – Legenden anzeigen' aktiviert ist.

*Tipp: Das Loggerfenster kann mit der Maus beliebig in seiner Größe verändert werden. Um mehr Daten gleichzeitig in der Tabelle darstellen zu können, einfach die Höhe des Fensters entsprechend verändern!* 

### **4.3 Kommentar**

Sobald Loggerdaten ausgelesen worden sind, können hier beliebige Kommentare eingegeben werden.

Beim Ausdruck von Tabellen kann dieser Kommentar dann mit ausgedruckt werden. Werden die Loggerdaten in einer Datei gespeichert, wird der Kommentar mit abgespeichert.

Dies ist sehr hilfreich, um die Loggerdaten näher zu beschreiben und sie auch zu einem späteren Zeitpunkt noch eindeutig zuordnen zu können.

 $\overline{a}$ 

### <span id="page-10-0"></span>**4.4 Einstellungen**

Hier werden alle einstellbaren Daten und Einstellungen des Loggers dargestellt.

*Daten zuvor gelöscht werde n! Hinweis: Bei Loggern, Aufzeichnungsdaten enthalten, können Einstellungen nicht geändert werden, ohne daß die* 

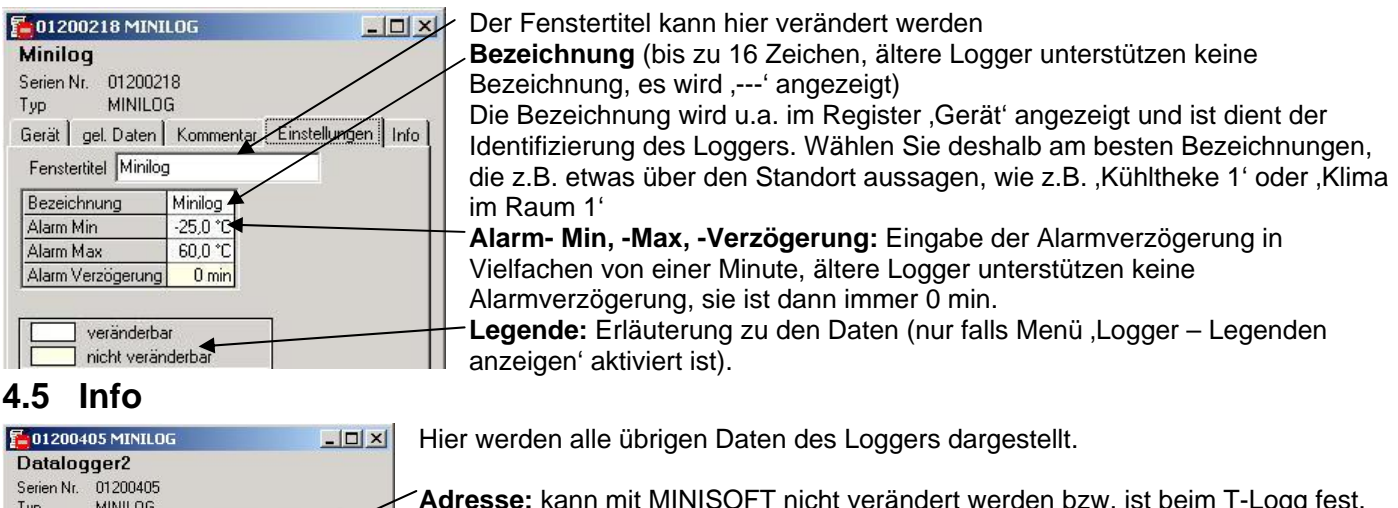

MINILOG **Adresse:** kann mit MINISOFT nicht verändert werden bzw. ist beim T-Logg fest. Tun (Für die Adresseinstellung eines MINILOG´s verwenden Sie bitte die Software EBxKonfig.) Gerät | gel. Daten | Kommentar | Einstellur  $T$ Info Adresse<sup>1</sup> EASYBUS 01200405  $\overline{m}$ **Anzeige Daten**   $-25.0 - 60.0$  °C Bereich Anzeig •**Bereich**  Messart Temperatur Offset 0,0°C •**Messart:** Ältere Logger unterstützen keine Messart, es wird '---' angezeigt Korrektur Steigung 0,00 **Korrektur: Nur falls vom Logger unterstützt Version**: Die Versionsnummer des Loggers Version: 7.2

### **5 Aufzeichnungsstart mit**

### **Startbedingungen**

<span id="page-10-1"></span>Beim Neustart einer Loggeraufzeichnung stehen verschiedene Startbedingungen zur Auswahl:

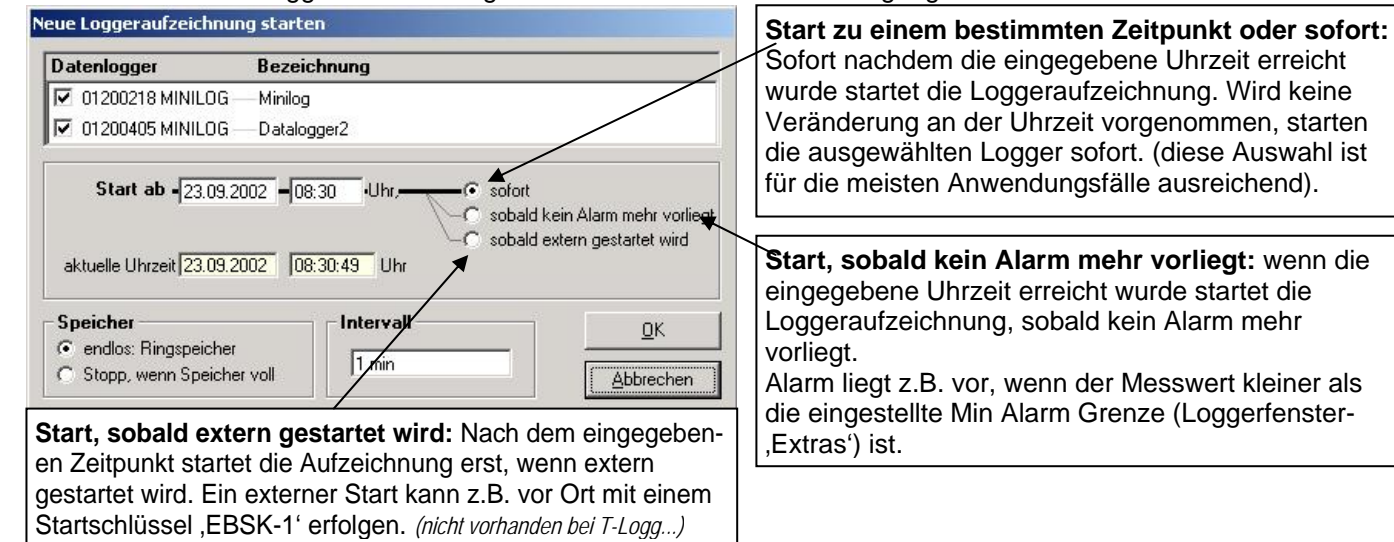

*Hinweis: Bei jedem Neustart wird automatisch die Loggeruhrzeit auf die Rechner-Zeit gesetzt* 

### **Anwendungsbeispiele:**

#### **Die Aufzeichnung soll erst zu einem bestimmten Zeitpunkt starten:**

Logger einstellen, eine neue Loggeraufzeichnung mit Option 'sofort' und dem gewünschten Zeitpunkt starten. Der Logger zeigt jetzt abwechselnd Messwert und "St.dE" (= warten bis Zeitpunkt) an. Logger jetzt abstecken und an den Einsatzort bringen. Sobald Zeitpunkt erreicht wird beginnt die Aufzeichnung, ,St.dE' verschwindet.

#### **Einsatzort des Loggers ist nicht in Nähe eines Computers, Aufzeichnung soll erst am Einsatzort beginnen:**

Logger am Computer einstellen, eine neue Loggeraufzeichnung mit Option 'Start, sobald extern gestartet wird' starten. Der Logger zeigt jetzt abwechselnd den Messwert und 'St.Et' (=warten auf 'Start Extern') an. Logger abstecken und am Einsatzort mit Hilfe eines Startschlüssels 'EBSK-1' per Knopfdruck starten: Logger beginnt jetzt mit der Aufzeichnung, "St.Et' verschwindet.

#### **Einsatzort ist nicht in Nähe eines Computers, sondern Kühltheke mit ca. –10°C. Aufzeichnung soll dort beginnen**

Die Max Alarmgrenze des Loggers (Loggerfenster-,Extras') auf 0°C einstellen, Min Alarmgrenze auf -20°C. Neue Aufzeichnung mit Option 'Start, sobald kein Alarm mehr vorliegt ' starten. Der Logger hat bei Raumtemperatur (>0°C !) einen Max Alarm (Loggerfenster: ,Gerät-,Meldung') und zeigt abwechselnd den Messwert und ,St.Al' (=warten auf ,Start Alarm') an. Logger abstecken und in Kühltheke legen.

<span id="page-11-0"></span>Sobald die Loggertemperatur in der Kühltheke unter 0°C fällt liegt kein Alarm mehr vor, der Logger beginnt mit der Aufzeichnung.

### **6 Messwertdiagramme**

Die geladenen Loggerdaten der Loggerfenster können in auch in Diagrammen dargestellt werden. Wählen Sie hierzu ,neues Diagramm erstellen' im Menü ,Diagramm'.

Sie erhalten dann die Auswahl der möglichen Kurven. Wählen sie die gewünschten Kurven aus und bestätigen Sie mit 'Ok', das Diagramm wird geöffnet.

*Einschränkung: - max. 2 verschiedene Einheiten (°C, % r.F. usw.) pro Diagramm - max. 15 Kurven pro Einheit* 

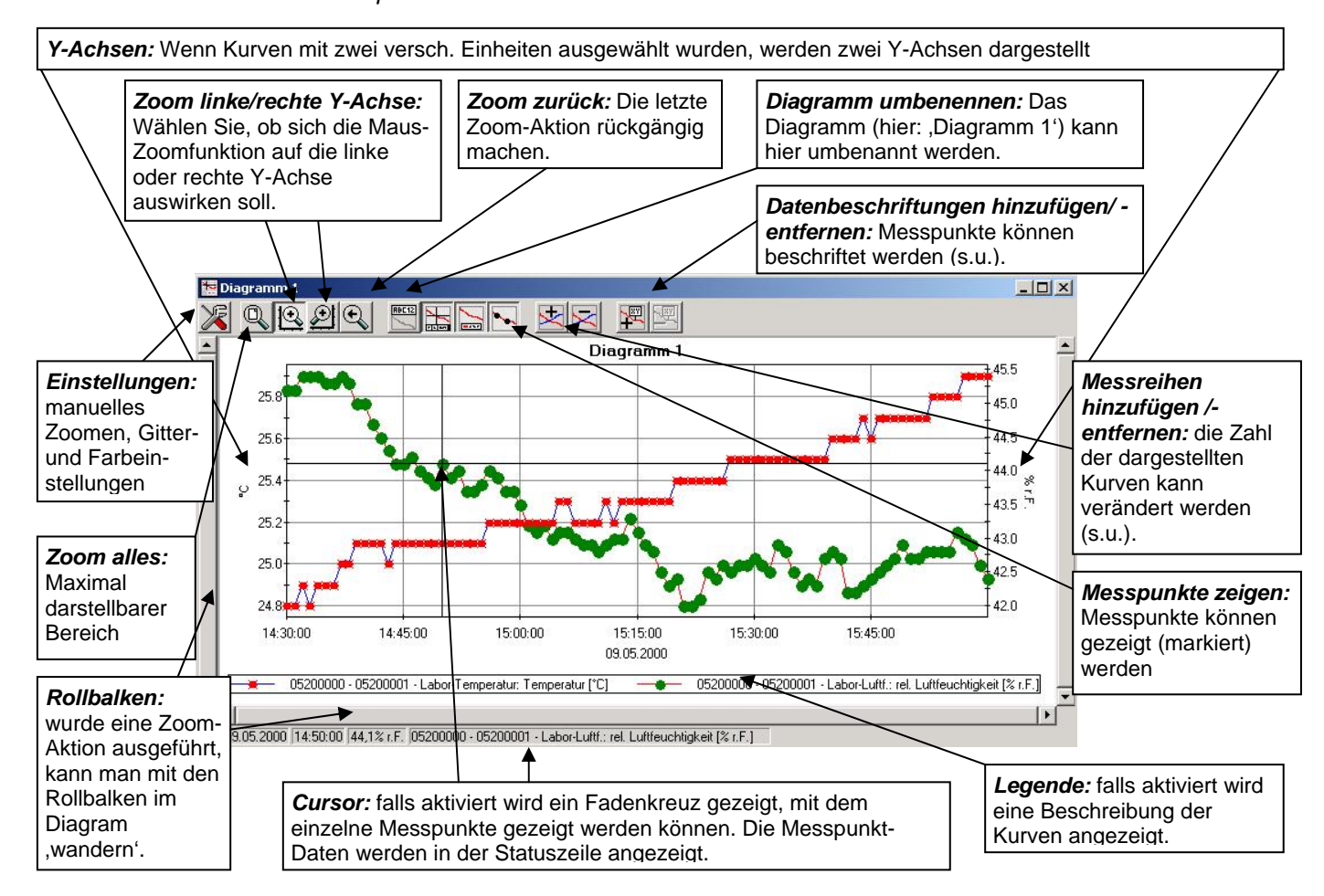

### **Datenbeschriftungen hinzufügen**

Um einzelne Messpunkte mit einem Kommentar zu versehen, wählen Sie den Menüpunkt "Diagramm / Datenbeschriftung hinzufügen" oder das entspr. Symbol. Wenn Sie die Maus über das Diagramm bewegen erscheint als Mauszeiger das Symbol  $\frac{1}{|X,Y|}$ . Ein Mausklick an die gewünschte Stelle platziert einen einzeiligen Text, der frei gewählt werden kann.

### **Messreihen hinzufügen**

Um in einem Diagramm weitere Messreihen darzustellen, wählen Sie den Menüpunkt "Diagramm / Messreihe hinzufügen" oder das entsprechende Symbol des Diagrammfensters an. Es erscheint wieder die Auswahl der Datenquellen und Sie können weitere Messreihen auswählen.

### **'Zoomen': Vergrößern eines Bildausschnittes**

Falls 2 Einheiten dargestellt sind: Mit den Symbolen  $\bigotimes$  und  $\bigotimes$  die gewünschte Y-Achse auswählen.

Die Maus an den Anfang des gewünschten Bereichs führen, linke Maustaste gedrückt halten, Maus bis an das Ende des gewünschten Bereiches bewegen, Maustaste loslassen: der Ausschnitt wird vergrößert (gezoomt).

Mit "Diagramm - Zoom zurück" wird der vorher betrachtete Bildausschnitt wieder hergestellt.

Mit " Diagramm - Zoom alles" wird das gesamte Diagramm wiederhergestellt.

Der vergrößerte Ausschnitt kann mit den Bildlaufleisten nach links, rechts, oben, und unten bewegt werden. Sollen genaue Bildausschnitte dargestellt werden empfiehlt sich die Funktion "Diagramm - Einstellungen". Damit kann ein gewünschter Ausschnitt per Zahlen- und Zeitangabe eingestellt werden.

### **Diagramme in die Zwischenablage kopieren**

Diagramme können in die Zwischenablage kopiert werden, um in anderen Anwendungen wieder eingefügt zu werden.

<span id="page-12-0"></span>Das betreffende Diagramm anklicken, Tastenkombination **Strg und C** drücken -> Das Diagramm wird als Bitmap in die Zwischenablage kopiert.

### **7 Daten drucken**

Das jeweils ausgewählte Fenster (Logger-/Funktionsfenster mit Daten oder Diagramm) kann mit 'Datei - Drucken' ausgedruckt werden. Voraussetzung ist, dass ein Drucker an ihrem Computer installiert wurde. Mit 'Datei – Druckereinrichtung' können Sie Einstellungen Ihres Druckers verändern oder einen anderen Drucker wählen.

### **8 Daten exportieren**

Loggerdaten können als ASCII (=Text) – File gespeichert werden, um sie mit einem Textverarbeitungsprogramm oder Tabellenkalkulationsprogramm verwenden zu können. Wählen Sie dazu das gewünschte Logger - Fenster aus und wählen Sie <sub>'</sub>Datei – Export..'. Es erscheint ein Auswahlfenster mit Einstellungen. In der Regel sind die voreingestellten Werte ausreichend.

### <span id="page-12-1"></span>**9 Arbeiten mit Ansichten**

Sie können mit der Maus Logger- und Diagrammfenster beliebig auf dem Bildschirm anordnen. Eine solche Bildschirmansicht kann mit "Datei / Ansicht speichern" gespeichert werden. Wird zu einem späteren Zeitpunkt die Ansicht mit "Datei / Ansicht öffnen" geladen, wird die komplette Ansicht einschließlich der Diagramme und der Einstellungen wiederhergestellt.

Einschränkung:

- Die angeschlossenen Datenlogger müssen mit denselben Adresseinstellungen am Bus vorhanden sein, wie zum Zeitpunkt des Speicherns.

### **10 Loggeranschlüsse konfigurieren**

Wird das Programm zum ersten mal gestartet, oder wird das Menü ,Konfiguration', ,Loggeranschluss' ausgewählt, erscheint folgendes Fenster:

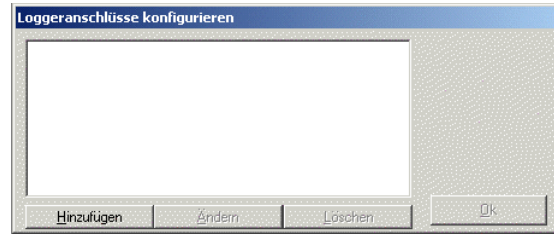

Wählen Sie ,Hinzufügen', um der Anschlussliste einen Loggeranschluss hinzuzufügen.

Der Liste können beliebig viele Anschlüsse hinzugefügt werden und Einstellungen können auch noch zu einem späteren Zeitpunkt verändert werden Die richtige Konfiguration ist entscheidend für die Funktion des Programms!

Nach dem Anklicken von Hinzufügen' erscheint folgendes Fenster:

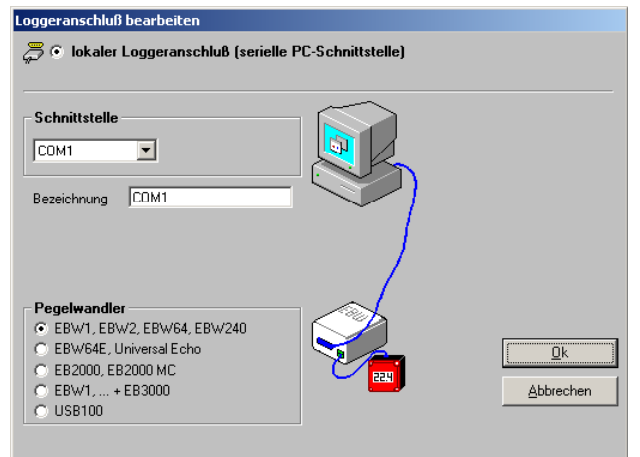

- **Lokaler Loggeranschluss** bedeutet: der/die Logger wird vor Ort direkt mit Ihrem PC verbunden (wie auf dem Fenster abgebildet)
- **Fernabfrageanschluss** bedeutet: der/die Logger befindet sich an einem anderen Ort, ist dort über einen Pegelwandler mit ein entsprechendem Industriemodem verbunden. Ihr Rechner verfügt auch über ein analoges Modem, und der Logger wird ,über Telefon' fernausgelesen.

Wählen sie den entsprechenden Anschluss aus, später können noch beliebige andere hinzugefügt werden!

### **Konfigurieren eines Fernabfrageanschlusses:**

Unter 'Fernabfrage-Telefonverbindung' muss eine beliebige Bezeichnung und die Telefonnummer des

Industriemodems, an dem der Datenlogger angeschlossen ist, eingegeben werden. Dieses Industriemodem muss ein spezielles, auf den **EASYBUS** zugeschnittenes Gerät sein (bspw. MODEM 1000, 2000 HS, IAM 80 oder 3000 GSM). Zum Einstellen dieses Modems befindet sich die Software MODKonfig auf dem Datenträger.

Das Modem am PC kann ein beliebiges handelsübliches analoges Modem sein, dass über die serielle Schnittstelle angesprochen wird. Einstellungen sind nicht nötig.

Voraussetzung für den Fernabfragebetrieb ist, dass die Adressen der angeschlossenen Logger lückenlos in aufsteigender Reihenfolge beginnend von 1 zugewiesen sein müssen (1,2,3,...). Um dies bereits vor der endgültigen <span id="page-13-0"></span>Installation sicherstellen zu können, benutzen Sie bitte die Funktion 'EASYBUS auf Fernabfrage vorbereiten' der Software MODKonfig.

- **Achtung!** Ist Ihr analoges PC-Modem an eine Telefonanlage angeschlossen, müssen bei Eingabe der Telefonnummer evtl. noch zusätzliche Ziffern vorgewählt werden (wie auch bei einem normalen Telefon), um eine 'Amtsleitung' zu bekommen.
- **TIP:** Zum Anschluss des Industriemodems an den PC zur Konfiguration mit der Software MODKonfig wird ein einfaches Schnittstellenkabel verwendet. Wird dann im endgültigen Aufbau das Modem mit dem Pegelwandler verbunden, geschieht dies mit einem Nullmodem-Kabel bzw. Nullmodem-Adapter!
- **Vorsicht! Solange Logger über ein Modem verbunden sind besteht eine Telefonverbindung! Um die Telefonkosten gering zu halten beachten Sie, dass nach der Bedienung die Telefonverbindung getrennt wird. Bestehende Telefonverbindungen werden in der Statuszeile angezeigt. Dort wird zur Kostenkontrolle u.a. die Verbindungsdauer angezeigt. Die Verbindung kann z.B. getrennt werden, indem alle zugehörigen Loggerfenster geschlossen werden.**

### <span id="page-13-1"></span>**11 Status und Fehlermeldungen**

### Meldungen im Loggerfenster, Register, Gerät<sup>®</sup>

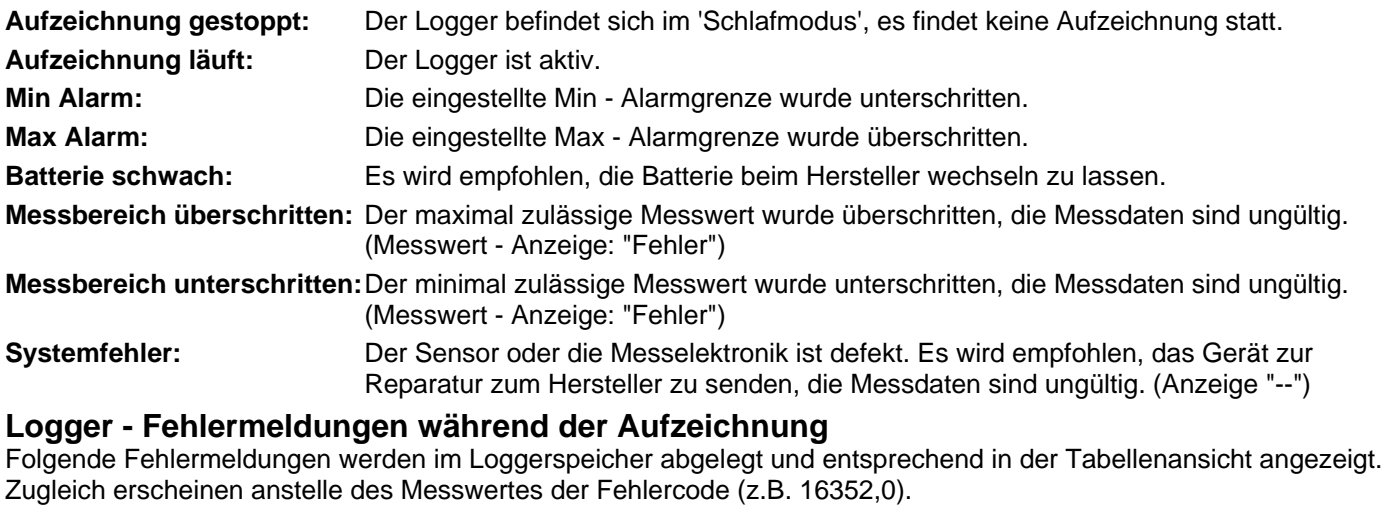

**Batterie schwach:** Es wird empfohlen, die Batterie beim Hersteller wechseln zu lassen.

**Messbereich überschritten:** Der maximal zulässige Messwert wurde überschritten.

**Messbereich unterschritten:** Der minimal zulässige Messwert wurde unterschritten.

**Aufzeichnungsfehler:** Der Datenlogger wurde schwerwiegend im Betrieb gestört. Sobald dieser Fehler auftritt, sind die vorhergehenden Daten ungültig.

 $\overline{a}$ 

### **Installations- und Bedienungsanleitung**

## **USB 100 SL**  $\epsilon$

### **Schnittstellen-Adapter**

### **1 Allgemein**

Der Schnittstellenadapter USB 100 SL ermöglicht den Anschluss eines T-Logg an die USB-Schnittstelle Ihres PC´s.

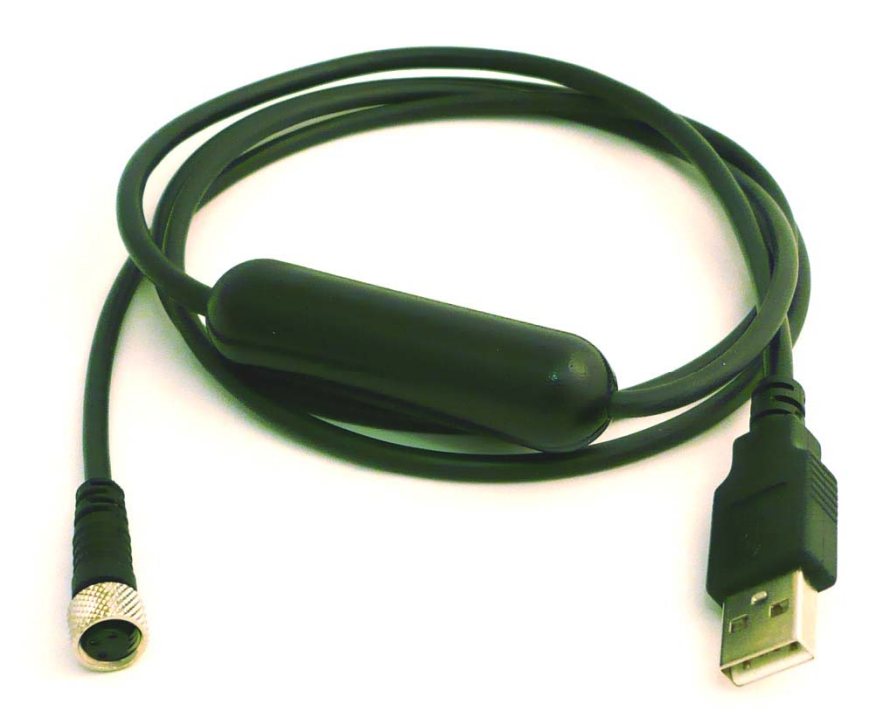

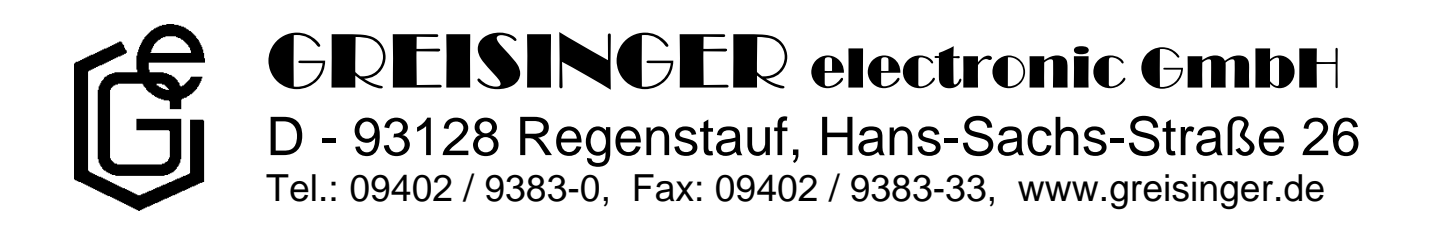

### **2 Technische Daten**

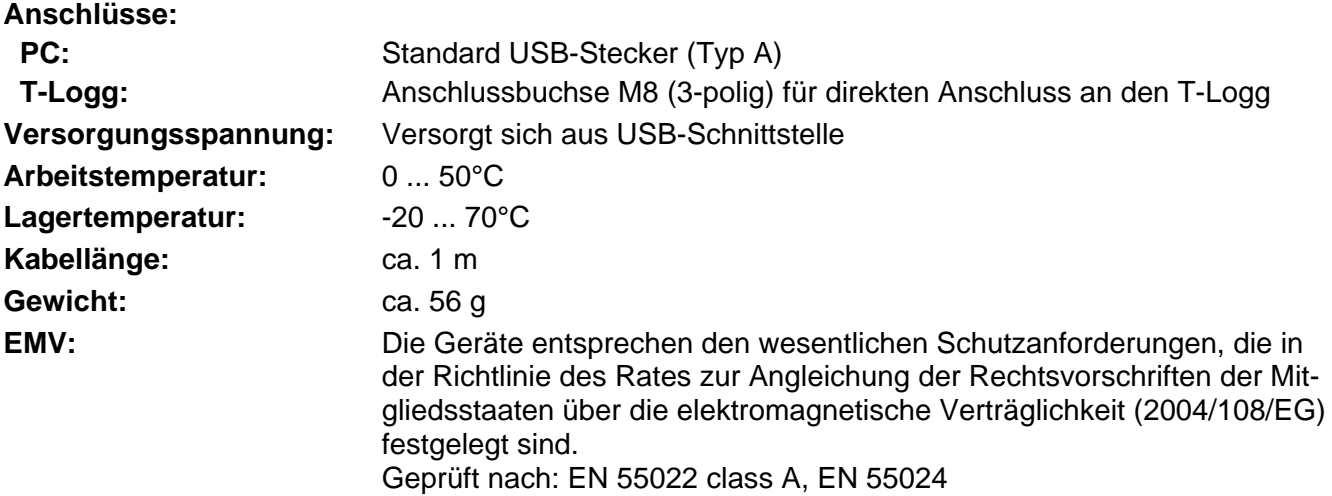

### **3 Sicherheitshinweise**

Dieses Gerät ist gemäß den Sicherheitsbestimmungen für elektronische Messgeräte gebaut und geprüft. Die einwandfreie Funktion und Betriebssicherheit des Gerätes kann nur dann gewährleistet werden, wenn bei der Benutzung die allgemein üblichen Sicherheitsvorkehrungen sowie die gerätespezifischen Sicherheitshinweise in dieser Bedienungsanleitung beachtet werden.

- 1. Die einwandfreie Funktion und Betriebssicherheit des Gerätes kann nur unter den klimatischen Verhältnissen, die im Kapitel "Technische Daten" spezifiziert sind, garantiert werden.
- 2. Bei unsachgemäßer Handhabung des Schnittstellenadapters kann dieser selbst beschädigt werden. Ebenso ist es möglich, dass Ihre angeschlossenen Geräte geschädigt werden. **In diesem Fall besteht kein Garantieanspruch.**

Der Hersteller übernimmt keinerlei Haftung für Schäden, die an ihren angeschlossenen Geräten durch den Einsatz des Schnittstellenadapters verursacht werden.

- 3. Beachten Sie die üblichen Vorschriften und Sicherheitsbestimmungen für Elektro-, Schwach- und Starkstromanlagen, insbesondere die landesüblichen Sicherheitsbestimmungen (z.B. VDE 0100).
- 4. Konzipieren Sie die Beschaltung besonders sorgfältig beim Anschluss an andere Geräte (z. B. PC). Unter Umständen können interne Verbindungen in Fremdgeräten (z. B. Verbindung GND mit Schutzerde) zu nicht erlaubten Spannungspotentialen führen.
- 5. Wenn anzunehmen ist, dass das Gerät nicht mehr gefahrlos betrieben werden kann, so ist es außer Betrieb zu setzen und vor einer weiteren Inbetriebnahme durch Kennzeichnung zu sichern.

Die Sicherheit des Benutzers kann durch das Gerät beeinträchtigt sein, wenn es zum Beispiel:

- sichtbare Schäden aufweist
- nicht mehr wie vorgeschrieben arbeitet
- längere Zeit unter ungeeigneten Bedingungen gelagert wurde

In Zweifelsfällen sollte das Gerät grundsätzlich an den Hersteller zur Reparatur / Wartung eingeschickt werden.

**6. Achtung:** Dieses Gerät ist nicht für Sicherheitsanwendungen, Not-Aus Vorrichtungen oder Anwendungen bei denen eine Fehlfunktion Verletzungen und materiellen Schaden hervorrufen könnte, geeignet. Wird dieser Hinweis nicht beachtet, könnten schwere gesundheitliche und materielle Schäden auftreten.

### **4 Entsorgungshinweise**

Das Gerät darf nicht über die Restmülltonne entsorgt werden.

Soll das Gerät entsorgt werden, senden Sie dieses direkt an uns (ausreichend frankiert). Wir entsorgen das Gerät sachgerecht und umweltschonend.

### **5 Installationsanweisung**

### **5.1 Windows Vista™**

*Für die Installation der Gerätetreiber ist ein Benutzerkonto mit Administrator-Rechten erforderlich. Sollten Sie diese Rechte nicht besitzen, so melden Sie sich mit einem entsprechenden Konto an oder fragen Sie Ihren Systemadministrator.* 

- Legen Sie den Datenträger mit dem Treiber in Ihr Laufwerk ein.
- Stecken Sie nun den USB 100 SL an den USB-Anschluss Ihres PCs an
- Es erscheint ein Fenster "neue Hardware gefunden", wählen Sie dort "Treibersoftware suchen und installieren".
- Bestätigen Sie die Abfrage der Benutzerkontensteuerung mit "fortsetzen".
- Wählen Sie im Auswahlfenster für die Treibersuche den Punkt "Nicht online suchen"
- Wählen Sie bei der Datenträgerabfrage "Datenträger ist nicht verfügbar. Andere Optionen anzeigen" und anschließend "Auf den Computer nach Treibersoftware suchen"
- Geben Sie nun den Treiberpfad auf dem Datenträger an und drücken Sie auf den Button "weiter". *(Pfad-Beispiel: E:\ USB100SL-Treiber V5.0\Windows\_2K\_XP\_S2K3\_Vista - E: steht hierbei für den Laufwerksbuchstaben Ihres Laufwerkes)*
- Die Installation wird nun fertiggestellt. Dies ist dann mit "schließen" zu quittieren.

Der USB 100 SL ist nun auf Ihrem System installiert und steht damit allen Benutzern zur Verfügung. Für die Verwendung mit unserer Software steht Ihnen nun ein weiterer COM-Port zur Verfügung. (siehe auch Kapitel 6)

### **5.2 Windows XP**

*Für die Installation der Gerätetreiber ist ein Benutzerkonto mit Administrator-Rechten erforderlich. Sollten Sie diese Rechte nicht besitzen, so melden Sie sich mit einem entsprechenden Konto an oder fragen Sie Ihren Systemadministrator.* 

- Legen Sie den Datenträger mit dem Treiber in Ihr Laufwerk ein.
- Stecken Sie nun den USB 100 SL an den USB-Anschluss Ihres PCs an
- Es erscheint der "Assistent für das Suchen neuer Hardware". Wählen Sie, wenn die Abfrage der "Datenschutzrichtlinie" erscheint, "nein, diesmal nicht" und klicken Sie auf den Button "weiter"
- Wählen Sie im Auswahlfenster für die Treibersuche den Punkt "Software von einer Liste ......." und bestätigen Sie die Auswahl mit dem Button "weiter"
- Wählen Sie "Folgende Quelle ebenfalls durchsuchen" und geben dort den Treiberpfad auf dem Datenträger an und drücken Sie auf den Button "weiter". *(Pfad-Beispiel: E:\USB100SL-Treiber V5.0\Windows\_2K\_XP\_S2K3\_Vista - E: steht hierbei für den Laufwerksbuchstaben Ihres Laufwerkes)*
- Die Installation wird nun fertiggestellt. Dies ist dann mit "Fertig stellen" zu quittieren.

Der USB 100 SL ist nun auf Ihrem System installiert und steht damit allen Benutzern zur Verfügung. Für die Verwendung mit unserer Software steht Ihnen nun ein weiterer COM-Port zur Verfügung. (siehe auch Kapitel 6)

#### SA765\_d-01 Seite 4 von 6

### **5.3 Windows 2000**

*Für die Installation der Gerätetreiber ist ein Benutzerkonto mit Administrator-Rechten erforderlich. Sollten Sie diese Rechte nicht besitzen so melden Sie sich mit einem entsprechenden Konto an oder fragen Sie Ihren Systemadministrator.* 

- Legen Sie den Datenträger mit dem Treiber in Ihr Laufwerk ein.
- Stecken Sie den USB 100 SL an den USB-Anschluss Ihres PCs an.
- Es erscheint der "Assistent für das Suchen neuer Hardware". Klicken Sie auf den Button "weiter"
- Wählen Sie "Nach einen passenden Treiber ....." aus und klicken Sie erneut auf "weiter"
- Wählen Sie in der Auswahl für die Treibersuche "andere Quelle angeben" und klicken Sie auf "weiter"
- Wählen Sie bei "Durchsuchen" den Treiberpfad auf dem Datenträger und drücken Sie auf den Button "weiter". *(Pfad-Beispiel: E:\USB100SL-Treiber V5.0\Windows\_2K\_XP\_S2K3\_Vista - E: steht hierbei für den Laufwerksbuchstaben Ihres Laufwerkes)*
- Bestätigen Sie den Treibervorschlag durch Klicken auf "weiter".
- Die Installation wird nun fertiggestellt. Dies ist dann erneut mit "Fertig stellen" zu quittieren.

Der USB 100 SL ist nun auf Ihrem System installiert und steht damit allen Benutzern zur Verfügung. Für die Verwendung mit unserer Software steht Ihnen nun ein weiterer COM-Port zur Verfügung. (siehe auch Kapitel 6)

### **5.4 Windows NT 4.0**

*Das Betriebssystem NT4.0 unterstützt keine Verwendung von USB-Geräten. Daher ist die Installation und die Verwendung eines USB 100 SL mit diesem Betriebssystem nicht möglich.* 

### **5.5 Windows 98SE** (Treiberversion V4.28a)

- Legen Sie den Datenträger mit dem Treiber in Ihr Laufwerk ein.
- Stecken Sie den USB 100 SL an den USB-Anschluss Ihres PCs an
- Es erscheint der "Hardware-Assistent" für die Installation des "CP2102 USB to UART Bridge Controller" Klicken Sie auf den Button "weiter"
- Bestätigen Sie das Auswahlfenster für die Treibersuche mit dem Button "weiter"
- Wählen Sie bei der Such-Auswahl "Geben Sie eine Position an" und geben bei "Durchsuchen" den Treiberpfad auf der Diskette an und Drücken Sie auf "weiter". *(Pfad-Beispiel: E:\USB100SL-Treiber V4.28a \WIN - E: steht hierbei für den Laufwerksbuchstaben Ihres Laufwerkes)*
- Bestätigen Sie den Treibervorschlag "CP210x USB Composite Device" durch Klicken auf "weiter".
- Die Installation wird nun fertiggestellt. Dies ist dann mit "Fertig stellen" zu quittieren.

Der erste Teil der Hardwareinstallation ist nun abgeschlossen. Es erscheint nun nochmals der Hardware-Assistent für die Installation des "CP2102 USB to UART Bridge Controller"

- Klicken Sie auf den Button "weiter" und bestätigen Sie die Auswahl für die Treibersuche mit dem Button "weiter"
- Wählen Sie erneut das Verzeichnis für die Treiber aus und Klicken Sie dann auf "weiter"
- Bestätigen Sie den Treibervorschlag "CP210x USB to UART Bridge Controller" durch klicken auf "weiter".
- Die Installation wird nun teilweise fertiggestellt. Dies ist dann erneut mit "Fertig stellen" zu quittieren.

Der USB 100 SL ist nun auf Ihrem System installiert und steht damit allen Benutzern zur Verfügung. Für die Verwendung mit unserer Software steht Ihnen nun ein weiterer COM-Port zur Verfügung. (siehe auch Kapitel 6)

### **6 Häufig gestellte Fragen (FAQ)**

#### **6.1 Wie kann ich überprüfen, ob der Adapter korrekt installiert wurde und unter welchem COM-Port kann ich den neu installierten Adapter nun ansprechen?**

Rufen Sie unter Start \ (Einstellungen) \ Systemsteuerung \ System \ Hardware den Geräte-Manager auf und öffnen Sie dort den Unterpunkt "Anschlüsse (COM und LPT)"

Hier steht bei erfolgreicher Installation der Eintrag "**CP210X USB to UART Bridge Controller (COM x)**", wobei das x nach dem COM für den nun verfügbaren COM-Port steht (z.B. COM 4).

*Hinweis: Damit der Adapter im Geräte-Manager angezeigt wird muss er am PC angesteckt sein!* 

Sollte der Eintrag mit einem Ausrufezeichen versehen sein oder nicht enthalten sein, so wurde der Treiber nicht korrekt installiert.

### **6.2 Wie kann ich den COM-Port des Adapters ändern?**

Rufen Sie, bei angestecktem Adapter, unter Start \ (Einstellungen) \ Systemsteuerung \ System \ Hardware den Geräte-Manager auf und öffnen Sie dort den Unterpunkt "Anschlüsse (COM und LPT)" Hier steht bei erfolgreicher Installation der Eintrag "**CP210X USB to UART Bridge Controller (COM x)**", wobei das x nach dem COM für den derzeit verwendeten COM-Port steht (z.B. COM 4).

Öffnen Sie durch Doppelklick die Eigenschaften für diesen Anschluss, wechseln Sie zu "Anschlusseigenschaften" und wählen dort den Punkt "Erweitert".

Hier kann nun beim Punkt "COM-Anschlussnummer" der gewünschte COM-Port eingestellt werden. Sollte dieser Port bereits einem anderen (auch derzeit nicht angeschlossenen) Gerät zugeordnet sein erscheint eine Fehlermeldung. Das Setzen von 2 Geräten auf den selben COM-Port ist prinzipiell möglich, Sie müssen nur gewährleisten, dass nicht beide Geräte gleichzeitig angeschlossen sind, da es ansonsten zu einem Konflikt kommt!

### **6.3 Wird ein älterer, bereits im System vorhandener, Treiber automatisch upgedatet?**

Nein, leider nicht.

Wird bei der Installation des Gerätes erkannt, dass sich bereits ein für aus der Sicht des Betriebssystem passender Treiber befindet, so wird automatisch dieser Treiber verwendet.

Sollten Sie also Probleme bei der Verwendung des Adapters haben, so stellen Sie bitte zuerst sicher, dass auch der aktuelle Treiber für den Adapter verwendet wird und installieren Sie ggf. den aktuellen Treiber manuell (siehe 6.5).

### **6.4 Wie kann ich die verwendete Treiberversion feststellen?**

*Für die Verwendung des Adapters sind 2 installierte Gerätetreiber erforderlich. Zum einen das "USB-Composite Device" (für das USB-Gerät an sich) und der "USB to UART Bridge Controller" (für die Bereitstellung des COM-Ports)* 

Rufen Sie (bei angestecktem Adapter) unter Start \ (Einstellungen) \ Systemsteuerung \ System \ Hardware den Geräte-Manager auf.

Für den USB-Gerätetreiber öffnen Sie im Geräte-Manager den Unterpunkt "USB-Controller" und anschließend durch Doppelklick die Eigenschaften für den Anschluss "**CP210X USB Composite Device**" und wechseln Sie zu "Treiber".

Für den COM-Treiber öffnen Sie im Geräte-Manager den Unterpunkt "Anschlüsse (COM und LPT)" und anschließend durch Doppelklick die Eigenschaften für den Anschluss "**CP210X USB**  to UART Bridge Controller (COM x)" und wechseln Sie zu "Treiber".

Hier können sie bei dem Punkt Treiberversion jeweils den aktuell verwendeten Treiber ermitteln.

Allgemein | Anschlusseinstellungen | Treiber | CP210x USB to UART Bridge Controller (COM4) Treiberanbieter: Silicon Laboratories 16.12.2004 Treiberdatum: 428.02700 Treiberversion: Digitale Signatur: Nicht digital signiert

Die mitgelieferte Treiberversion ist derzeit: **4.28.0.2700** (Win9x) **5.0.0.0** (Win2000, XP, Vista)

#### **6.5 Wie kann ich eine ältere Treiberversion aktualisieren bzw. deinstallieren?**

*Um einen Treiber zu aktualisieren muss der "alte" Treiber zuerst deinstalliert und anschließend der neue Treiber installiert werden.*

#### 1) Deinstallation des Treibers:

- Stecken Sie den USB-Adapter nicht an.
- Rufen Sie unter Start \ (Einstellungen) \ Systemsteuerung den Punkt Software auf
- Suchen Sie in der Programmliste den Eintrag **CP210X USB to UART Bridge Controller** und drücken Sie auf "Ändern/Entfernen".
- Bestätigen Sie den Warnhinweise zur Deinstallation
- Die Deinstallation wird nun durchgeführt. Die entsprechende Erfolgsmeldung ist anschließend zu quittieren.

Der Treiber ist somit für alle entsprechenden USB-Adapter deinstalliert.

#### 2) Neuinstallation des Treibers:

Die Neuinstallation erfolgt entsprechend der Installationsanweisung. Lesen Sie bitte dort bei Ihrem Betriebssystem weiter.